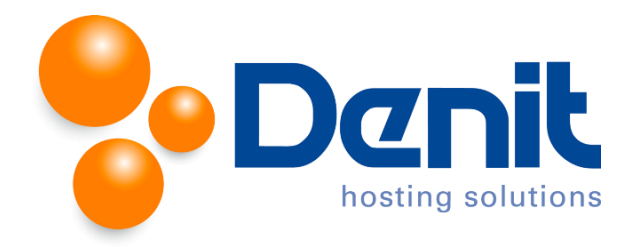

## **Denit handleiding gebruikers en gebruikersrollen aanmaken in Plesk 12**

Deze handleiding beschrijft de stappen die u dient te nemen om een extra Plesk gebruiker aan te maken en/of verschillende rollen aan een gebruiker toe te kennen.

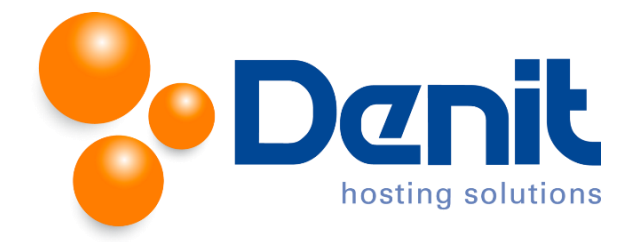

## **Gebruikers aanmaken in Plesk**

1. Wanneer u bent ingelogd in Plesk gaat u naar het tabblad "Users".

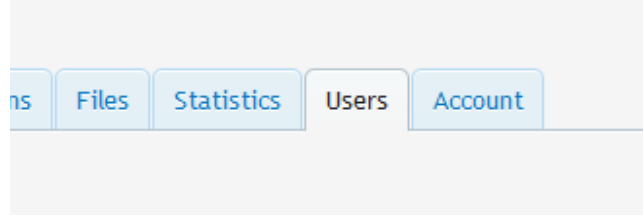

2. Klik vervolgens op "Create User Account".

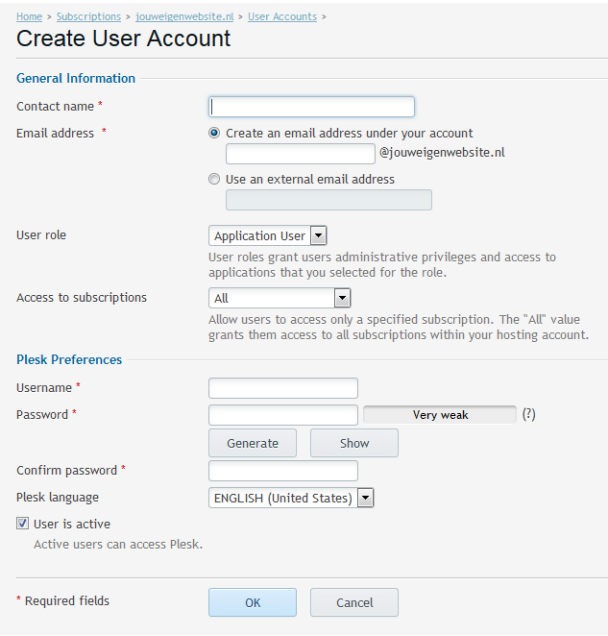

3. Het E-mailadres wordt de username om in te loggen in Plesk. De "User role" bepaalt welke rechten u krijgt binnen het Plesk controlepaneel.

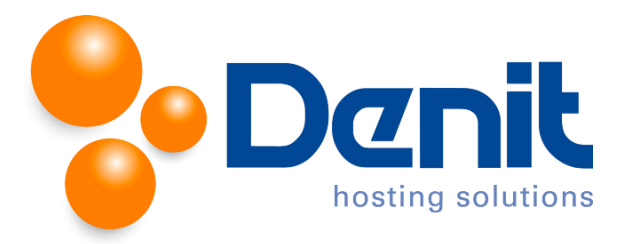

4. Vul achter "Password" een door u gekozen wachtwoord in en bevestig dit wachtwoord door deze opnieuw in te vullen achter "Confirm Password".

Klik vervolgens onderaan op "OK" om het wachtwoord op te slaan.

U kunt dit proces herhalen voor al uw E-mail adressen die toegang tot het Plesk controle paneel nodig hebben.

Vervolgens klikt u op het tabblad "Websites & Domains" om weer naar het hoofdmenu te gaan.

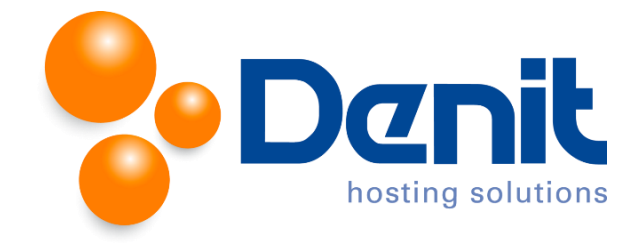

## **Gebruikersrollen aanmaken in Plesk**

1. Wanneer u bent ingelogd in Plesk gaat u naar het tabblad "Users".

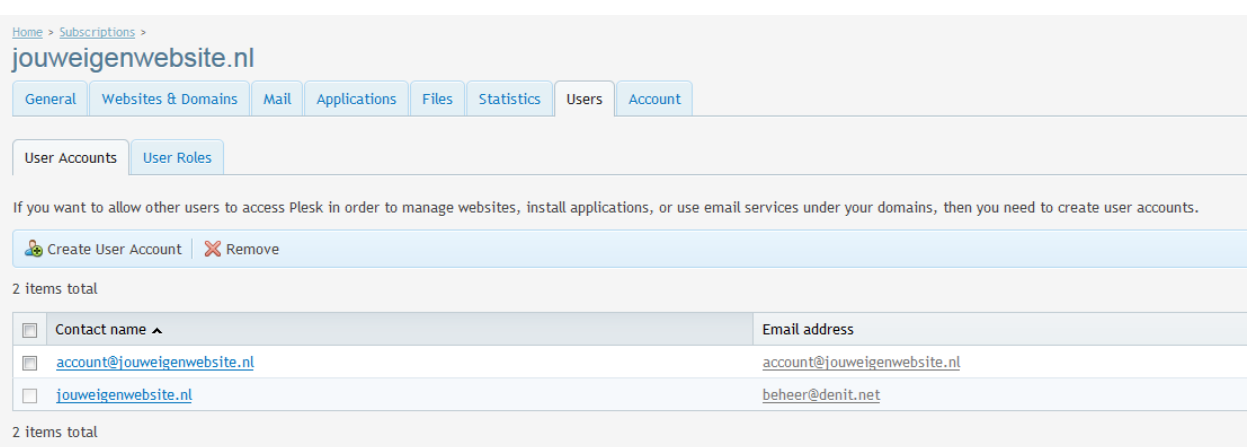

2. Klik vervolgens op het tabblad "User Roles".

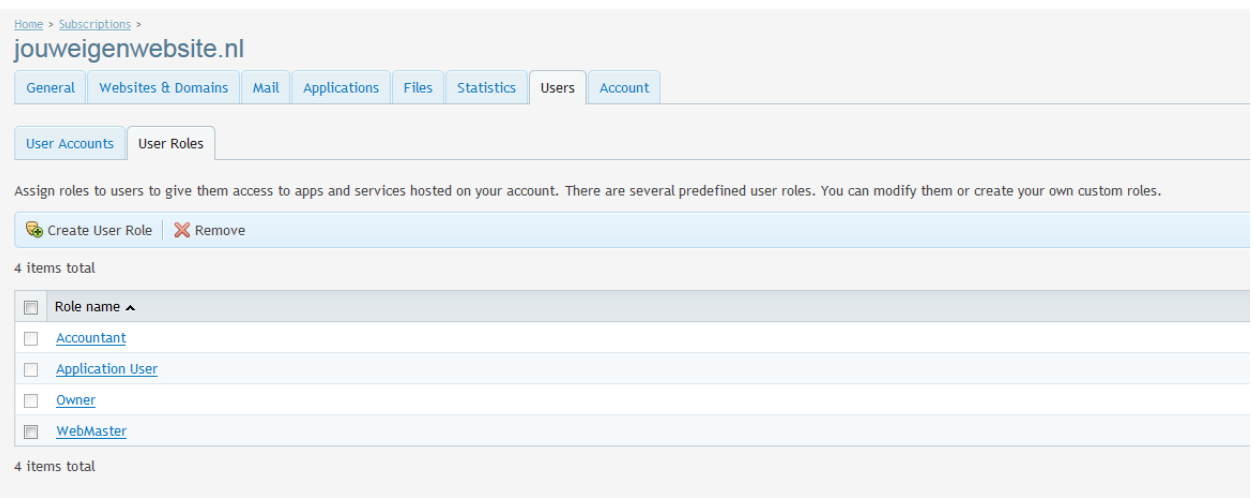

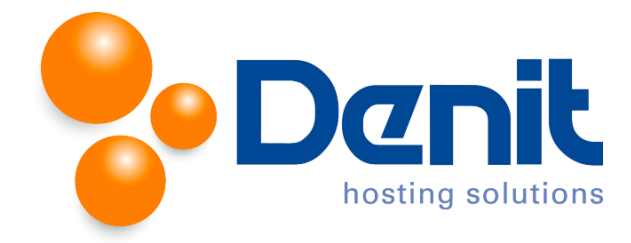

3. Klik vervolgens op "Create User Role".

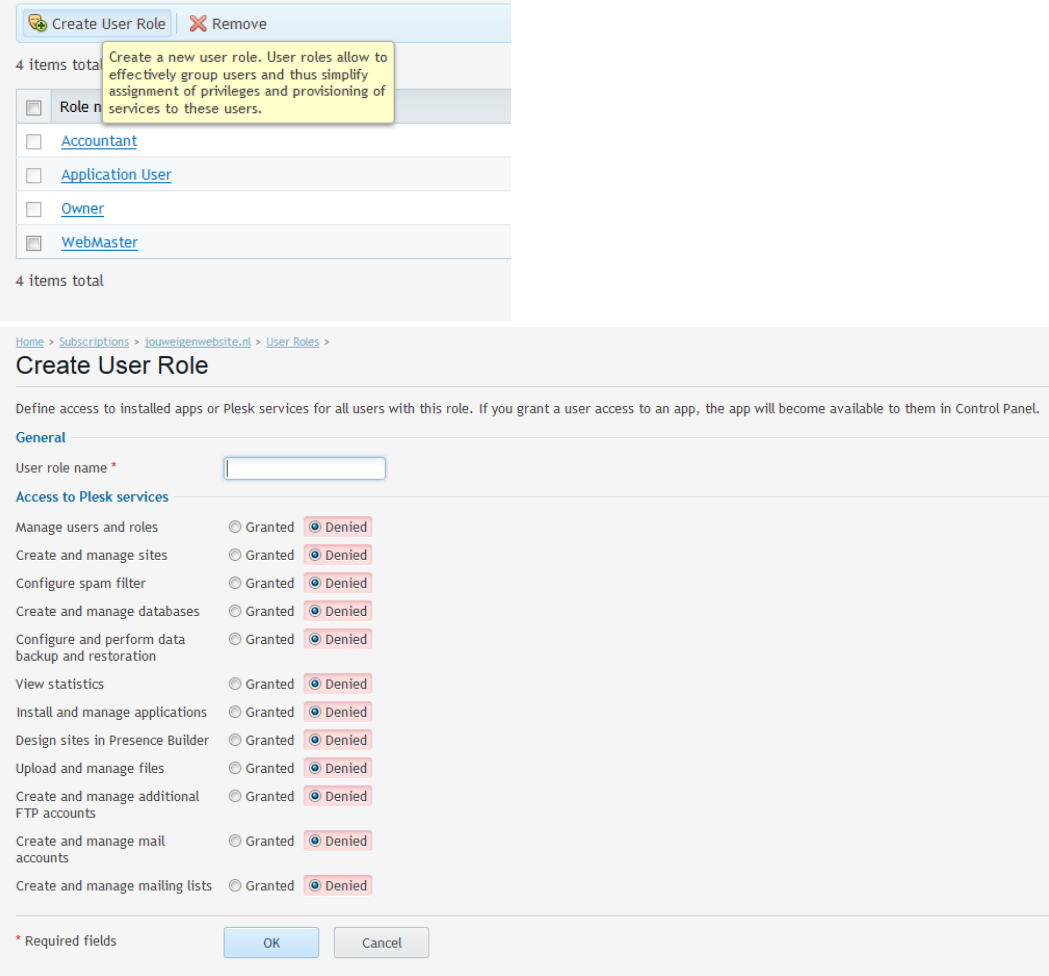

Hier staan een aantal diensten binnen Plesk waar een gebruiker wel of geen toegang tot kan krijgen.

4. Kies een omschrijving bij "User Role Name" en vink hetgeen aan waar de user toegang tot mag hebben binnen Plesk.

Klik vervolgens onderaan het scherm op "OK".

Vervolgens klikt u op het tabblad "Websites & Domains" om weer naar het hoofdmenu te gaan.